## **Creating a Custom TinyWebDB service**

- 1. TinyWebDB is an App Inventor component that allows you to store data persistently in a database on the web. Because the data is stored on the web instead of a particular device, TinyWebDB can be used to facilitate communication between devices and apps (recommendation systems, multi-player games, etc.).
- 2. By default, the TinyWebDB component stores data on a test service provided by App Inventor, [http://appinvtinywebdb.appspot.com/.](http://appinvtinywebdb.appspot.com/) This service is helpful for testing, but it is shared by all App Inventor users, and it has a limit of 1000 entries. If you use it, your data will be overwritten eventually.
- 3. For most apps you write, you'll want to create a custom web service that isn't shared with other App Inventor apps and programmers. You don't need to be a programmer to do so --- just follow the instructions below and you'll be able to make your own web service.
- 4. To create your own web service, follow these instructions:
- 5. Download and install Windows x86-64 MSI installer <https://www.python.org/downloads/release/python-2714/>
- 6. Download the installer SDK for App Engine for Python (standard enviroment) from [https://cloud.google.com/appengine/downloads.](https://cloud.google.com/appengine/downloads) When you visit this page, you will see several buttons; click on the one that says Google App Engine SDK for Python.
- 7. Download and install App Engine SDK for Python: <https://storage.googleapis.com/appengine-sdks/featured/GoogleAppEngine-1.9.60.msi>
- 8. Run Google APP Engine app and set Edit/Preference menu all path
- 9. Review [the page describing two TinyWeb DB services](https://sites.google.com/a/wellesley.edu/wellesley-cs117-fall14/goodies/tinywebdb-services) and download the .zip file from that page corresponding to the particular service that you want. This .zip file contains source code for your custom TinyWebDB web service. You do not have to understand this code in order to use it. Below, for concreteness, let's assume that you have downloaded alltags-deletable-tinywebdb-fall14.zip.
- 10. Unzip the downloaded alltags-deletable-tinywebdb-fall14.zip file (typically by double-clicking on its icon). This will create a folder named alltags-deletabletinywebdb-fall14. You can rename it if you want.
- 11. Run the GoogleAppEngineLauncher by double-clicking its icon. If you are prompted to Make command symlinks, you can say OK, but it doesn't really matter if this step succeeds or not. This should result in creating an empty GoogleAppEnginerLauncher window:

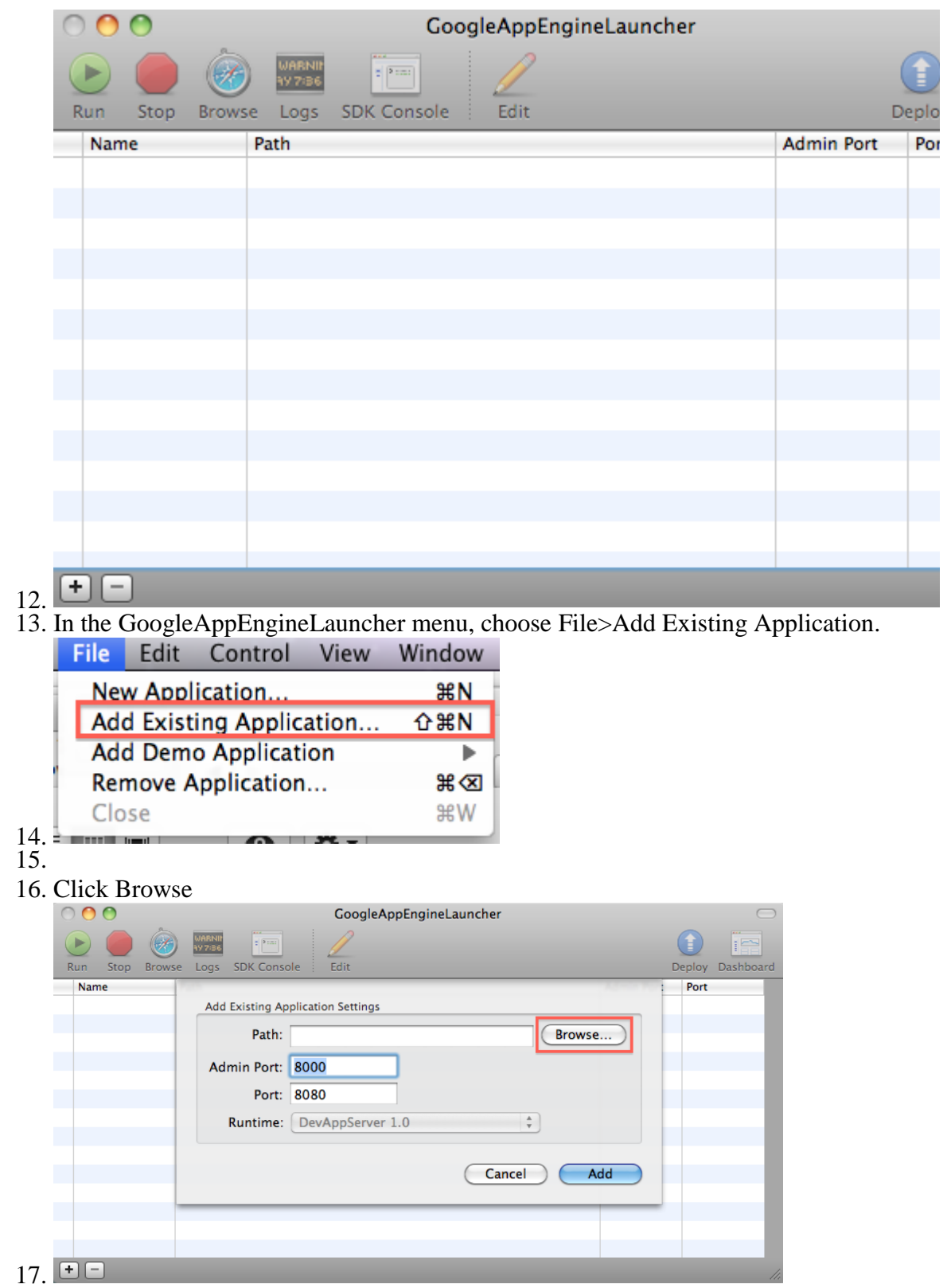

18. Navigate to the alltags-deletable-tinywebdb-fall14 folder you unzipped above, and click Choose

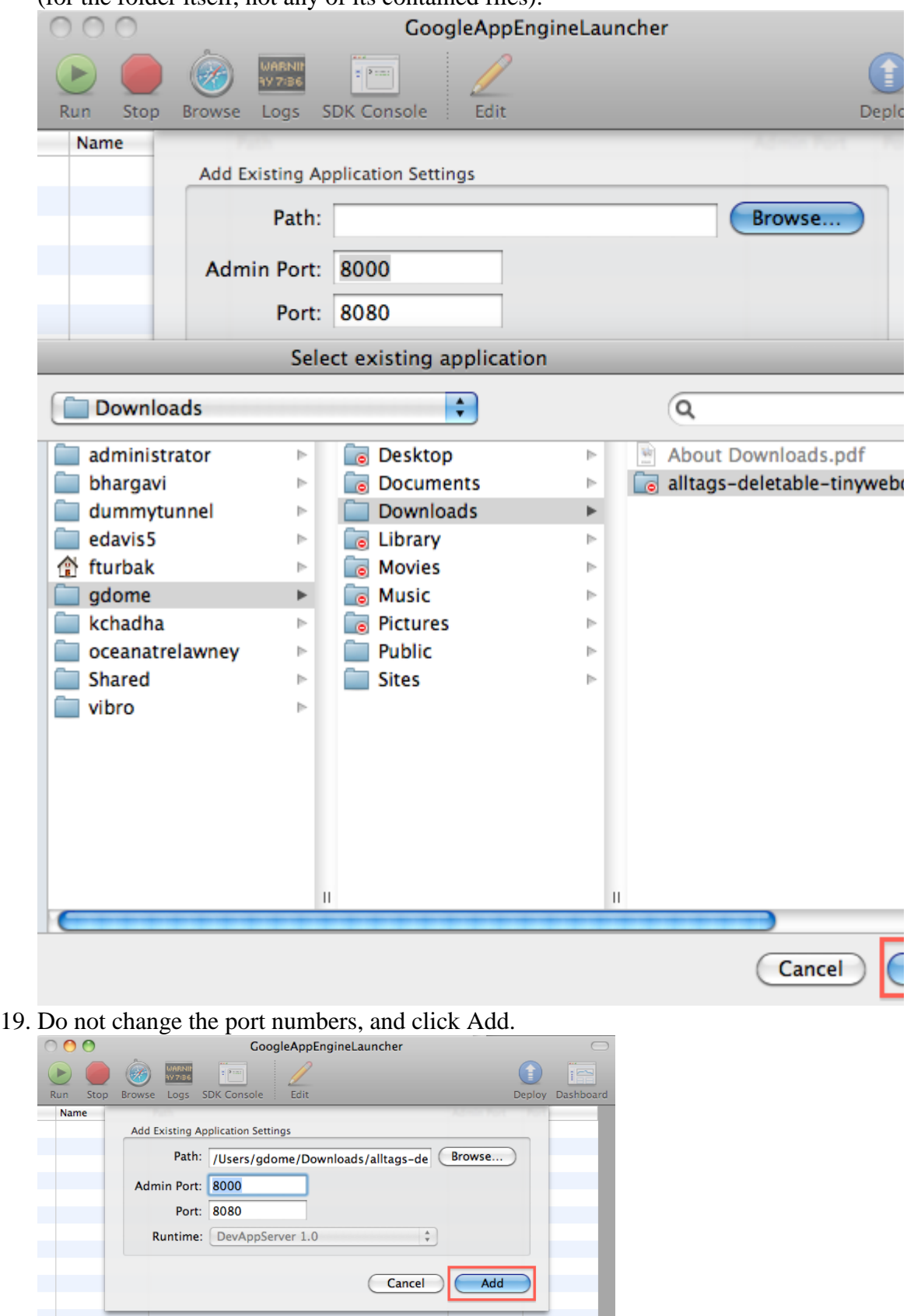

(for the folder itself, not any of its contained files).

 $\Box$ 

20. This alltags-deletable-tinywebdb-fall14 service has now been added to your GoogleAppEngineLauncher:

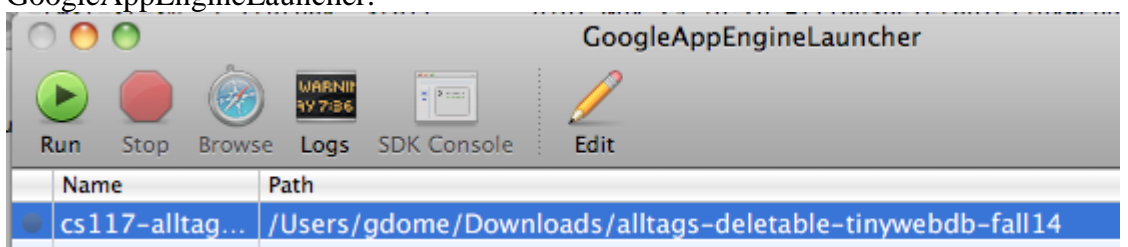

21. In the GoogleAppEngineLauncher, click the Run button. This will launch a test web service that runs locally on your computer (not remotely on the web). The app has correctly launched if you see a small green circle icon containing a white right triangle at the far left of the selected line.

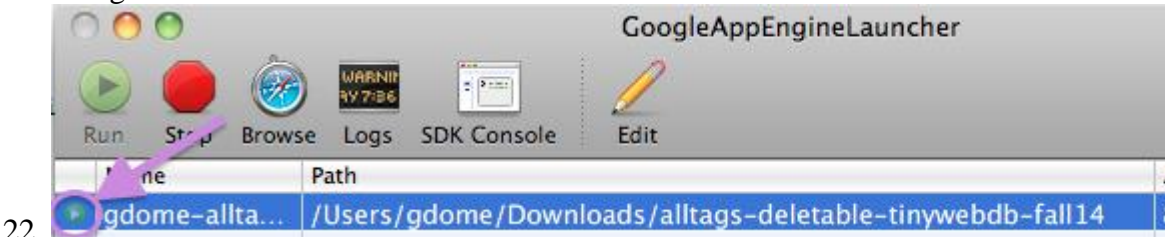

- 23. If you instead see a warning icon --- a yellow triangle containing an exclamation point --- most likely GoogleAppEngineLauncher is confused about which version of Python to run. Fix this in GoogleAppEnginerLauncher>Preferences by setting the Python path to be the executable for Python 2.7
- 24. You can test the local test web service by opening a web browser and entering localhost:8080 as the URL. You'll see the web page interface to your web service. The end-goal of this service is to communicate with a mobile app created with App Inventor. But the service provides a web page interface to the service to help programmers with debugging. You can experiment with your web service through this local web page. You can invoke the store and get operations by hand (by clicking on /storeavalue and /getvalue), view the existing entries, and also delete individual entries.

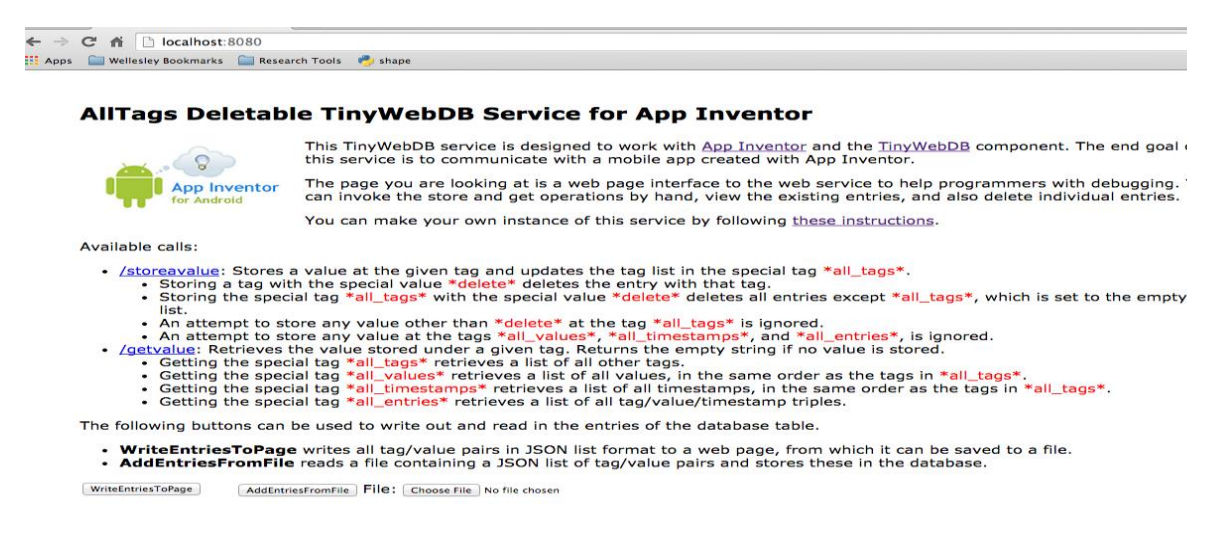

25. Your web service is not yet on the web, and thus not yet accessible to an App Inventor app. To move it to the web, you need to upload it to Google's App Engine servers using a Google account. Unfortunately, Wellesley's gmail accounts are not able to use App Engine, so you will need to use a Google/gmail account that is different from your Wellesley account. Create a new browser window that is logged into a non-Wellesley gmail account and

visit [https://console.developers.google.com/project.](https://console.developers.google.com/project) This will bring you to your Google Developer Console page:

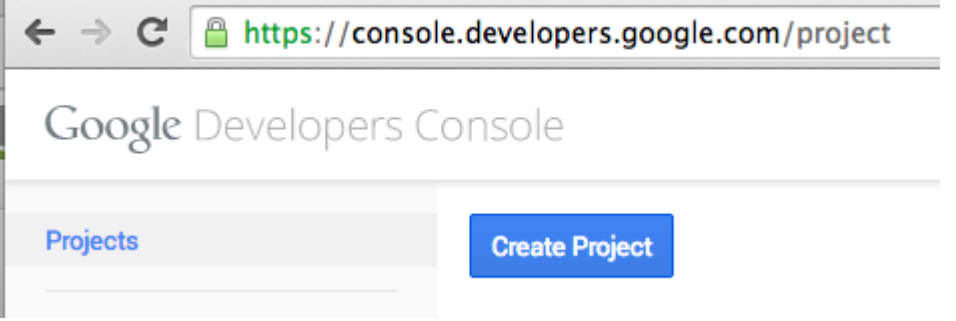

- 26. At some points during the following process, you may be encouraged to sign up for a free trial. DO NOT DO THIS.
- 27. Click Create Project. You'll need to specify a Project Name and a globally unique Project ID. For simplicity, choose the same name for each of these, something of the form yourGmailName-alltags-deletable. Remember the Project ID because you'll need it later. Click Create to create your project. If your Project ID was unique, you now have a new, empty project on Google's servers.

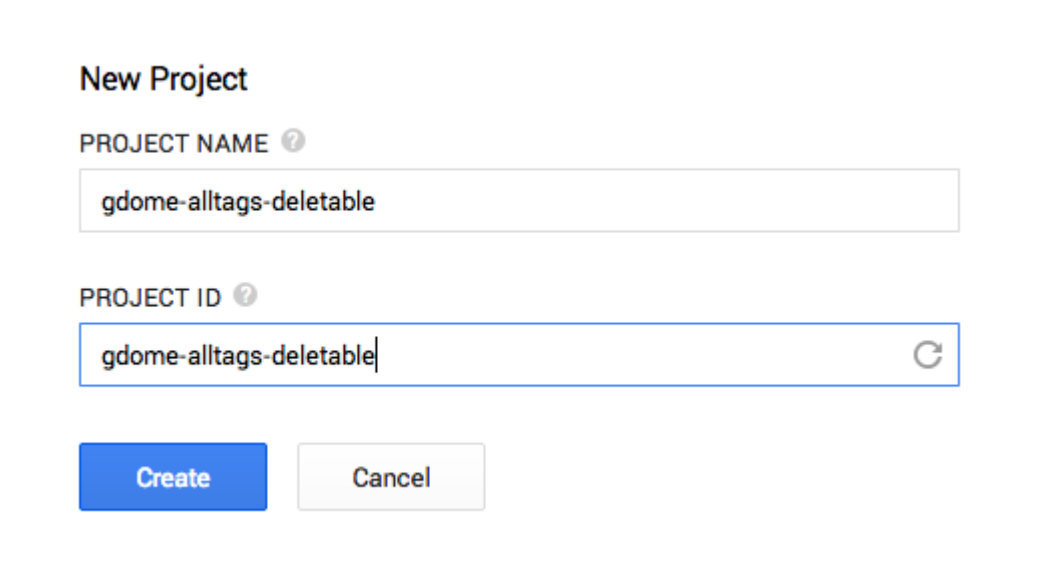

28. You will see your new project under the Create Project button:

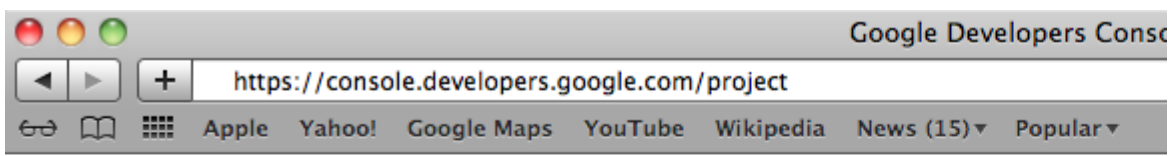

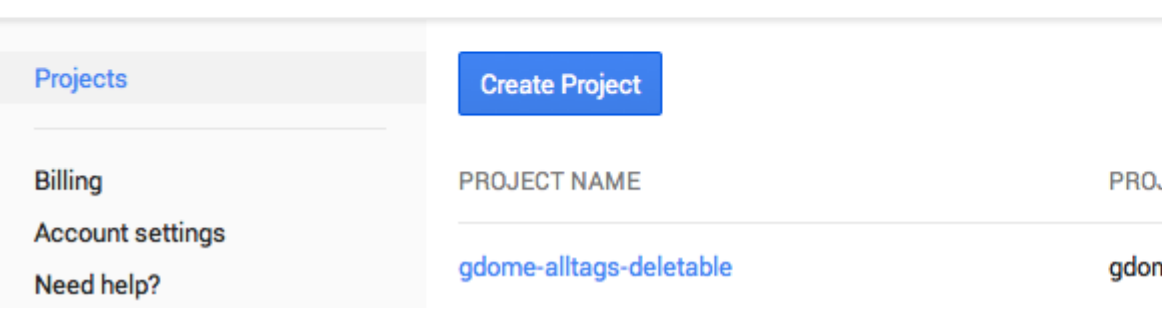

29. Now go back to the GoogleAppEngineLauncher window and click the Edit button.

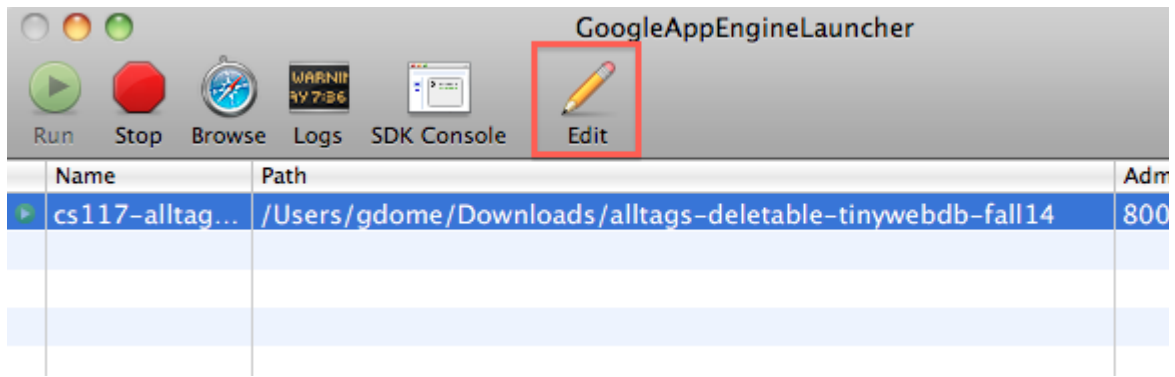

30. This will open a text editor for the app.yaml file within the alltags-deletabletinywebdb folder:

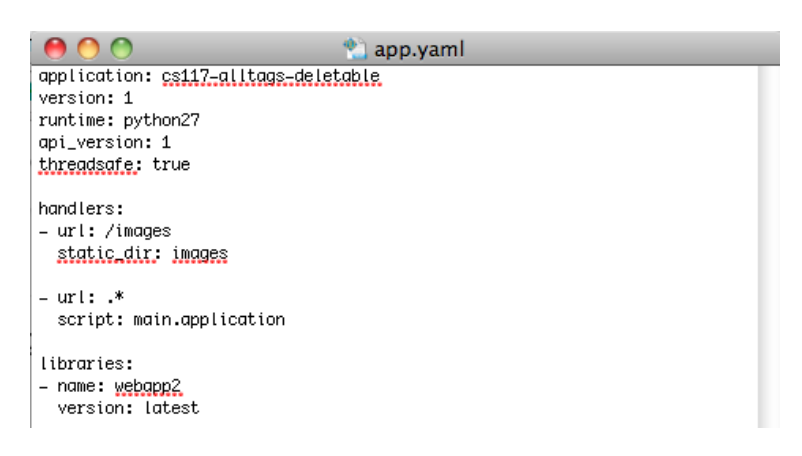

31. In the text editor, modify the first line so that application: is followed by the Project ID you choose when you created a project in step 19.

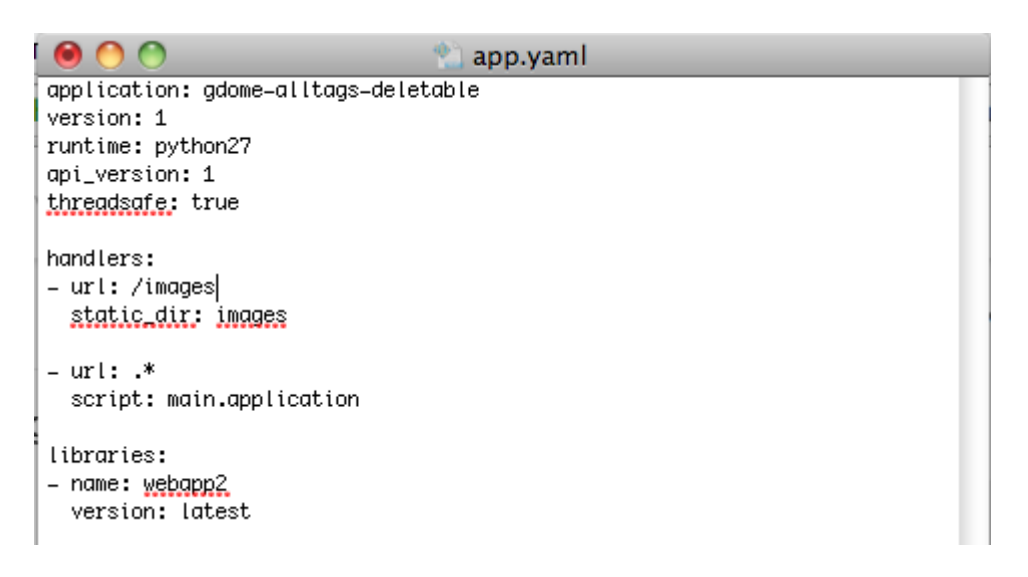

32. Save the changes to this file and close the editor window. The name of the project within the GoogleAppEngineLauncher window will change:

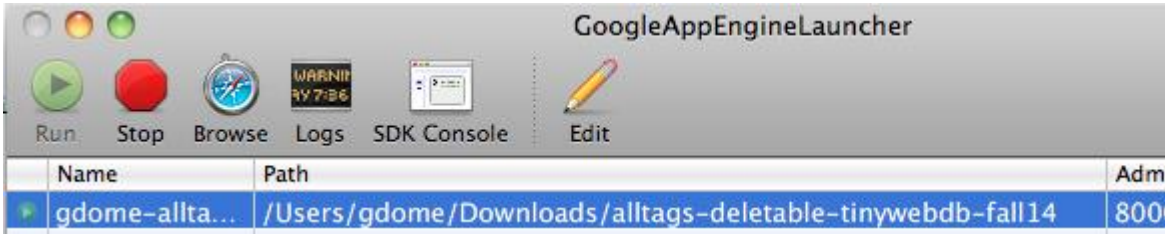

33. In a browser where you're logged in to your non-Wellesley gmail account, visit [https://www.google.com/settings/security/lesssecureapps,](https://www.google.com/settings/security/lesssecureapps) and select Enable. It turns out this is necessary to deploy you service to App Engine. It's odd that Google should require you choose this less secure option for a service on its own App Engine servers, but you must do this before the next step.

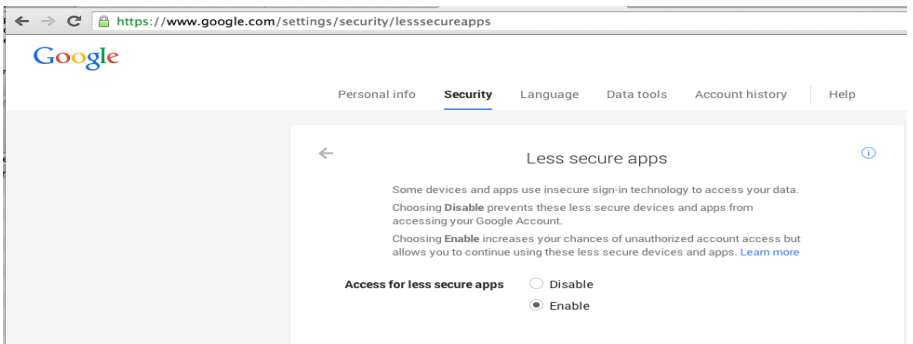

34. In GoogleAppEngineLauncher, click on the Deploy button and log into the same non-Wellesley gmail account you used to create your project in step 19.

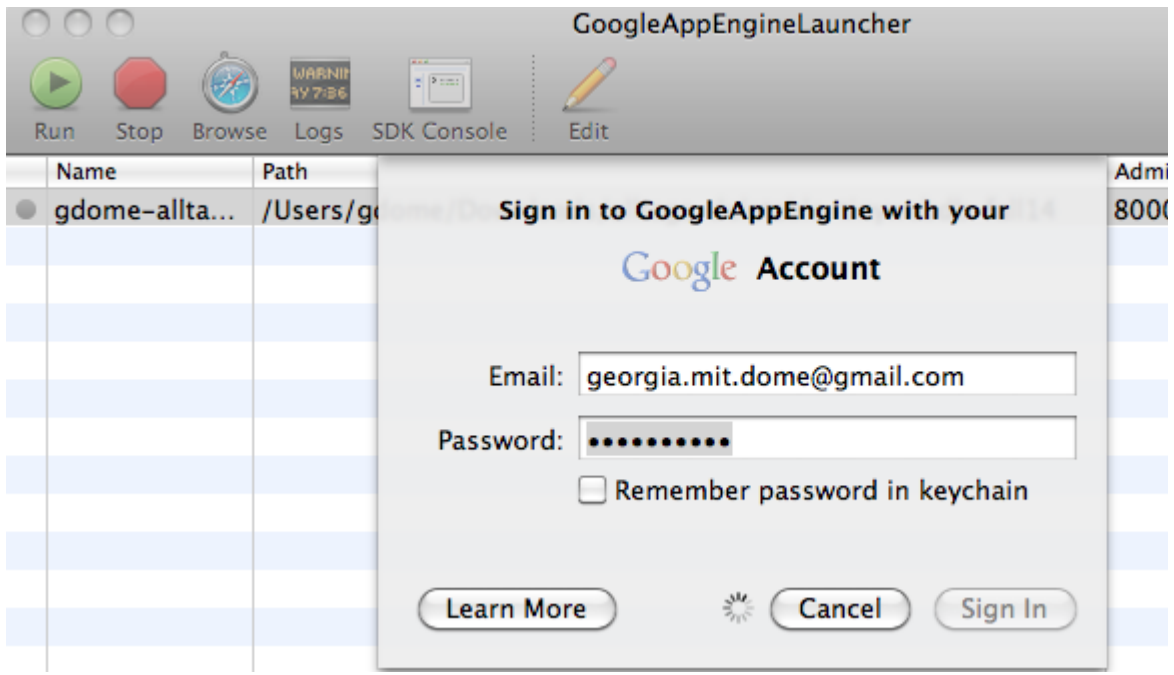

## 35.

Once you've logged in, the your service will be uploaded to an App Engine server in the cloud. The progress of this upload is tracked by the Log window:

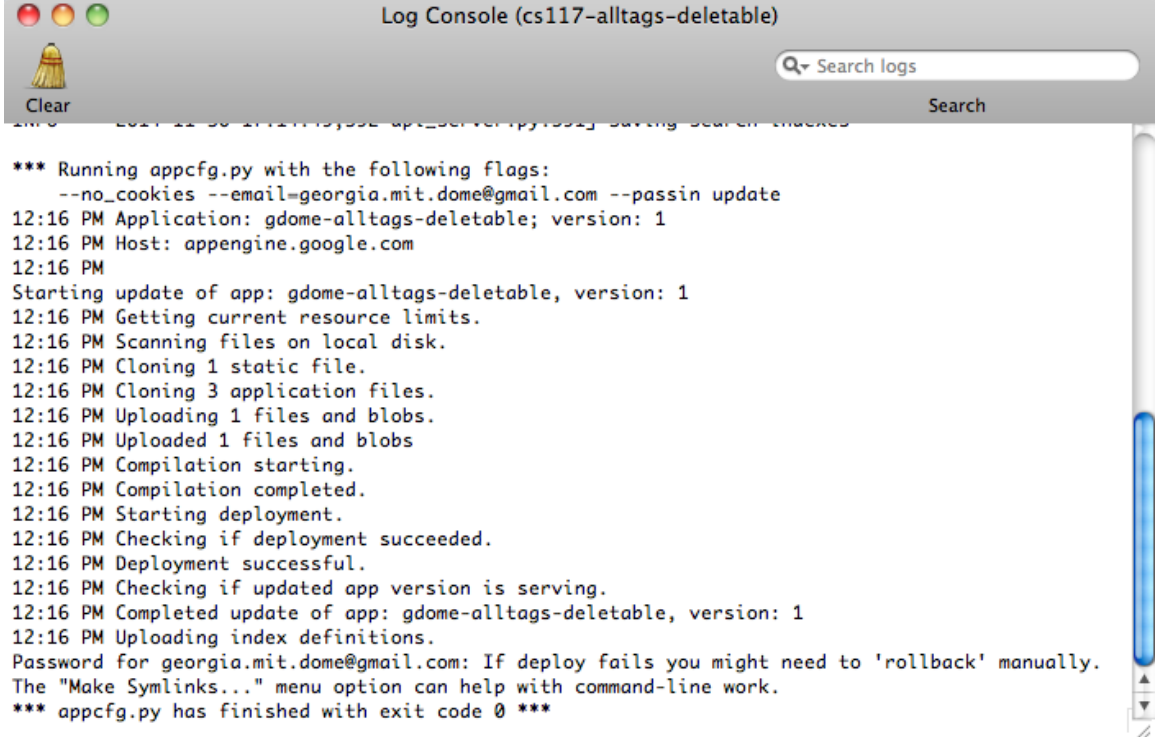

36. Once the deployment succeeds, you have your own active TinyWebDB service at the URL yourProjectID.appspot.com. For example, the above deployment creates a service at [http://gdome-alltags-deletable.appspot.com.](http://gdome-alltages-deletable.appspot.com/) The web page at this URL should look the same as when you ran it on the local test server, except that now its in the cloud and accessible by anyone with the address.

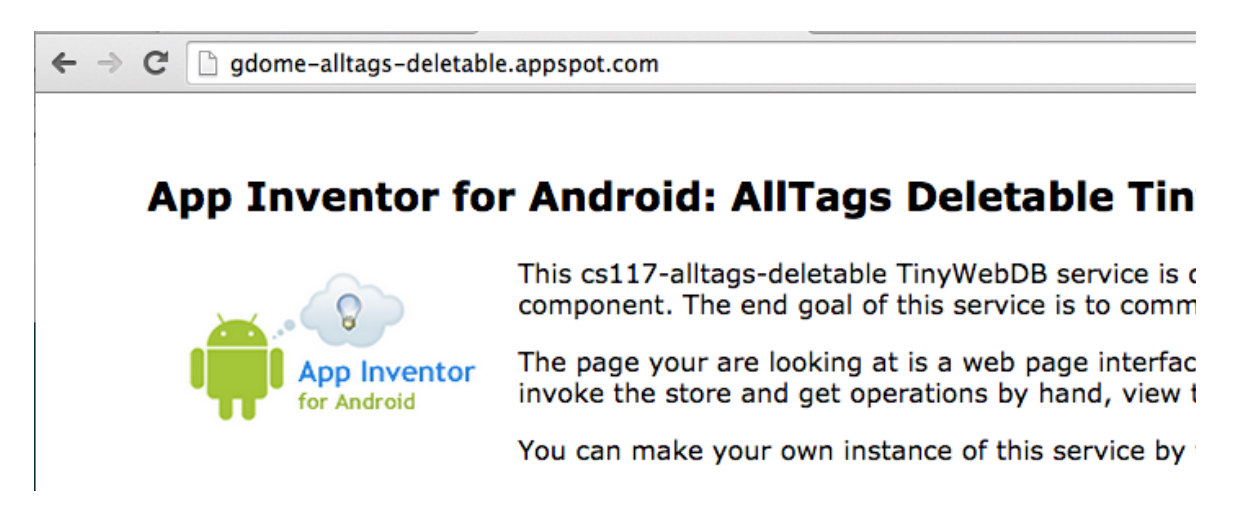

37. In the GoogleAppEngineLauncher window, if you press the Dashboard button, it will bring you to a page with details about the monitoring of your new service. Note that your service is completely free. However, it does have some resource restrictions, and if you exceed a quota for the number of accesses to your database during a particular day, the service will shut down until the end of the day, at which point the quota will be reset.

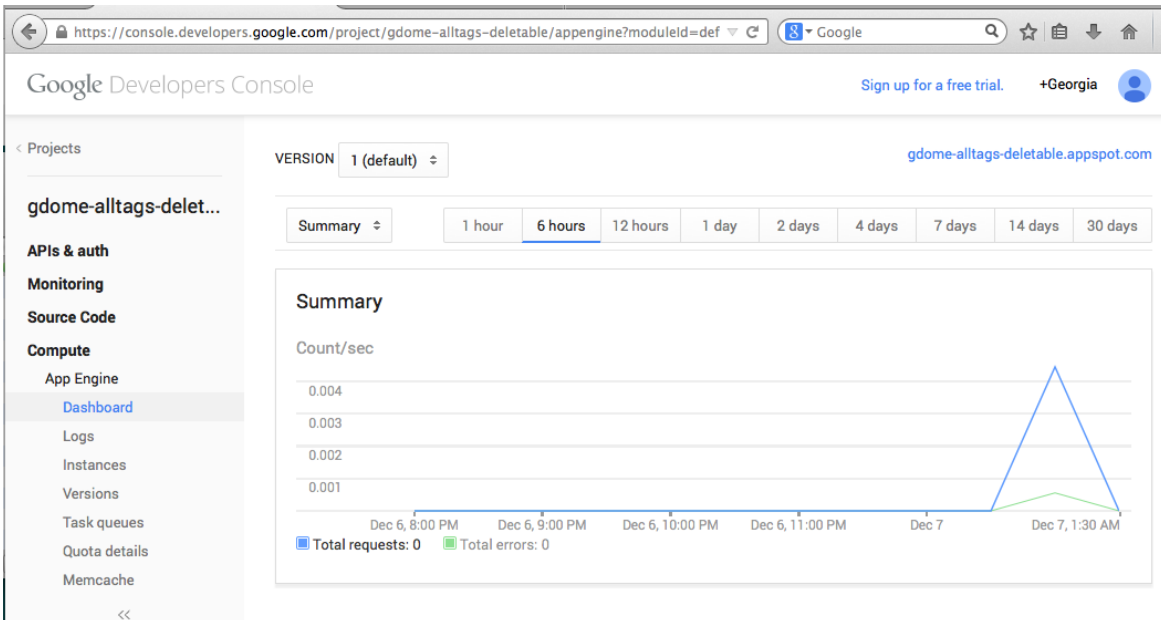

- 38. Your App Inventor apps can store and retrieve data using your new service. Just do the following:
- 39. Drag in a TinyWebDB component into the App Inventor Designer window.
- 40. Change the ServiceURL property from the URL for your service. Using the example above, this would be [http://gdome-alltags-deletable.appspot.com](http://gdome-alltages-deletable.appspot.com/)
- 41. Now any StoreValue operations (blocks) will store data at your service, and any GetValue operations will retrieve values from your service.